# **Guide de l'utilisateur pour la surveillance du stockage**

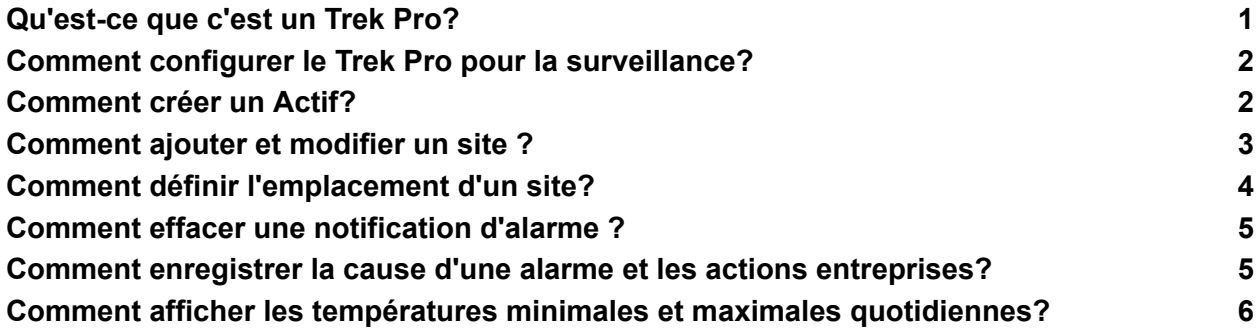

### <span id="page-0-0"></span>**[Qu'est-ce](https://help.parsyl.com/fr/knowledge/quest-ce-que-cest-un-trek-pro) que c'est un Trek Pro?**

Le Parsyl Trek Pro est un enregistreur de données sans fil qui assure le suivi de la température, du taux d'humidité et de la luminosité.

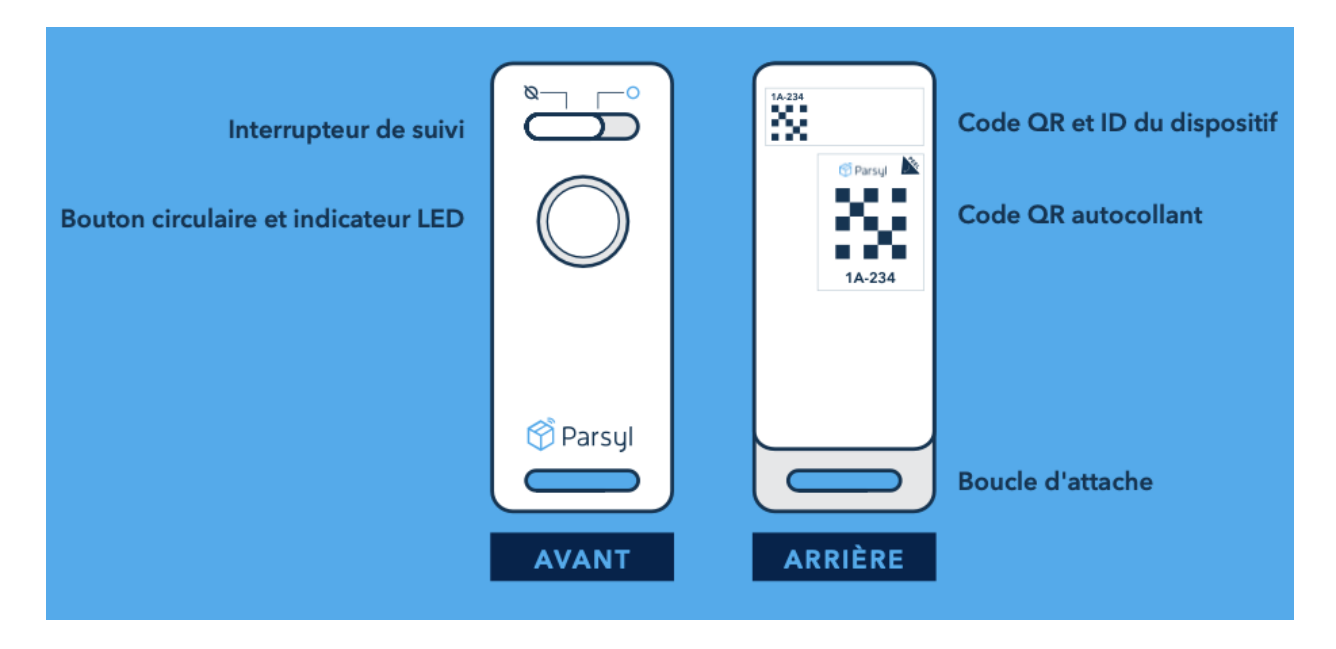

#### **Les fonctionnalités de la Trek Tab incluent :**

● Capteur de la température, du taux d'humidité et de la luminosité

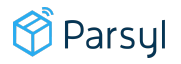

- Autonomie jusqu'à 3 ans en mode suivi
- Plus petit qu'un jeu de cartes
- Durable et résistant à l'eau
- Préqualification PQS de l'OMS

# <span id="page-1-0"></span>**Comment [configurer](https://help.parsyl.com/fr/knowledge/comment-configurer-le-trek-pro-pour-la-surveillance) le Trek Pro pour la [surveillance?](https://help.parsyl.com/fr/knowledge/comment-configurer-le-trek-pro-pour-la-surveillance)**

Un bref aperçu de la façon d'allumer le Trek Pro pour les cas d'utilisation de stockage et d'expédition.

#### **Commencer la surveillance avec le Trek Pro**

- 1. Pour commencer la surveillance, faites glisser l'interrupteur vers la droite.
- 2. Placez le(s) Trek Pro dans la zone de stockage à froid.
- 3. Les dispositifs surveillent en continu les conditions.
- 4. Connectez-vous à **[l'application](http://app.parsyl.com/sign-in) Web Parsyl** [\(app.parsyl.com](http://app.parsyl.com/) ) et **[créez](https://help.parsyl.com/fr/knowledge/comment-cr%C3%A9er-un-actif) un actif**.

### <span id="page-1-1"></span>**[Comment](https://help.parsyl.com/fr/knowledge/comment-cr%C3%A9er-un-actif) créer un Actif?**

Les administrateurs Parsyl peuvent créer des "actifs" dans les sites de l'application Web Parsyl. Cela permet aux administrateurs de réaffecter Trek à différentes zones de leur site ou d'en déployer davantage, selon les besoins.

#### **Étape par étape**

- 1. Connectez-vous **à l'application web Parsyl** [\(app.parsyl.com](https://app.parsyl.com/) ).
- 2. Sélectionnez **Administration**.
- 3. Sélectionnez **Sites**.

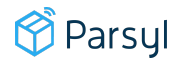

- 4. Sélectionnez un site.
- 5. Sélectionnez **Actif**.
- 6. Sélectionnez **Ajouter un actif.**
- 7. Entrez le nom de l'actif.
- 8. Sélectionnez le type d'actif dans la liste déroulante.
- 9. Entrez la marque, le modèle et le numéro de série pour les réfrigérateurs ou les congélateurs.
- 10. Sélectionnez l'identifiant Trek dans la liste déroulante pour associer les dispositifs Trek à l'actif.
	- a. Les identifiants des dispositifs Trek Pro sont situés près du code QR à l'arrière du dispositif.
- 11. Ajoutez une description dans le champ du lieu pour décrire le lieu du dispositif dans l'actif de stockage.
- 12. Sélectionnez la date de début de surveillance.
- 13. Sélectionnez **Sauvegarder le site**.

**Note:** Lors du remplacement d'un Trek Pro existant, ajoutez une date de fin au périphérique d'origine. Vous pouvez ensuite ajouter le nouveau périphérique avec une date de début correspondante.

### <span id="page-2-0"></span>**[Comment](https://help.parsyl.com/fr/knowledge/comment-ajouter-et-modifier-un-site) ajouter et modifier un site ?**

Les administrateurs de Parsyl peuvent ajouter ou modifier des sites dans l'application Web Parsyl. Cela permet aux administrateurs de déployer plus d'actifs de stockage et de les configurer dans leur application Web selon les besoins.

### **Étape par étape**

1. Connectez-vous à **l'application Web Parsyl** [\(app.parsyl.com](http://app.parsyl.com/) )

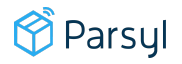

- 2. Sélectionnez **Administration**.
- 3. Sélectionnez **Sites**.
- 4. Sélectionnez **Ajouter** pour créer un nouveau site ou sélectionnez ou recherchez le nom de de site existant.
- 5. Ajoutez les informations du site ou apportez les modifications nécessaires.
- 6. Sélectionnez **ENREGISTRER LE SITE** ou **SUPPRIMER LE SITE**.

**Note:** Les sites peuvent être ajoutés à n'importe quel niveau de la hiérarchie.

### <span id="page-3-0"></span>**Comment définir [l'emplacement](https://help.parsyl.com/fr/knowledge/comment-d%C3%A9finir-lemplacement-dun-site) d'un site?**

Les administrateurs Parsyl peuvent associer des sites à une adresse où les marchandises sont surveillées en stockage.

#### **Étape par étape**

- 1. Connectez-vous à **l'application web Parsyl** ([app.parsyl.com \)](https://app.parsyl.com/).
- 2. Sélectionnez **Administration**.
- 3. Sélectionnez **Sites**.
- 4. Sélectionnez **le Site** pour lequel vous souhaitez ajouter un emplacement.
- 5. Sélectionnez **Lieu** (si ce n'est pas déjà sélectionné).
- 6. Entrez l'adresse complète du site dans la barre de recherche. Attendez que l'adresse apparaisse en dessous, puis sélectionnez l'adresse. Si l'adresse de votre site ne s'affiche pas, veuillez contacter support@parsyl.com pour obtenir de l'aide.
- 7. Sélectionnez l'adresse du site.
- 8. Sélectionnez **Confirmer**.
- 9. Sélectionnez **SAUVEGARDER SITE**.

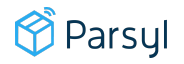

# <span id="page-4-0"></span>**Comment effacer une [notification](https://help.parsyl.com/fr/knowledge/comment-effacer-une-notification-dalarme) d'alarme ?**

Les utilisateurs de l'application mobile Parsyl peuvent accuser réception des notifications d'alarme. Cela permet de supprimer l'alarme du Trek Pro et de marquer l'alarme comme résolue.

Fonctionnalité disponible sur  $\mathbf{Q}$ 

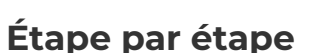

- 1. Ouvrez **l'application mobile Parsyl** et connectez-vous.
- 2. Accédez aux **actifs** et sélectionnez un **actif**.
- 3. Ouvrez le **menu** .
- 4. Sélectionnez **Reconnaître les alarmes**.
- 5. Sélectionnez **Reconnaître** pour réinitialiser les alarmes et les avertissements.
- 6. Vous recevrez une notification indiquant que l'alarme a été reconnue avec succès.

**Note :** La reconnaissance des alarmes effacera toutes les alarmes en cours et le bouton Trek Pro clignotera en vert lorsqu'il est pressé. Aucune donnée ne sera perdue.

# <span id="page-4-1"></span>**Comment [enregistrer](https://help.parsyl.com/fr/knowledge/how-do-i-record-the-cause-of-an-alarm-and-the-actions-taken) la cause d'une alarme et les actions [entreprises?](https://help.parsyl.com/fr/knowledge/how-do-i-record-the-cause-of-an-alarm-and-the-actions-taken)**

Cette fonctionnalité peut servir de journal et de dossier historique, documentant la cause des écarts et les bonnes pratiques pour les résoudre.

### **Étape par étape**

1. Ouvrez l'application mobile Parsyl et connectez-vous.

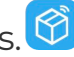

2. Accédez aux **actifs** et sélectionnez un **actif**.

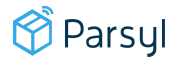

- 3. Sélectionnez l'icône
- 4. Sélectionnez la cause probable de l'écart, puis cliquez sur **OK**.
- 5. Sélectionnez les actions entreprises pour résoudre l'écart, puis cliquez sur **OK**.
- 6. Cliquez sur **Enregistrer**.

**Remarque:** Les causes et actions d'alarme documentées seront enregistrées dans le fil d'activité et disponibles pour examen sur les applications Web et mobiles.

# <span id="page-5-0"></span>**Comment afficher les [températures](https://help.parsyl.com/fr/knowledge/comment-afficher-les-temp%C3%A9ratures-minimales-et-maximales-quotidiennes) minimales et maximales [quotidiennes?](https://help.parsyl.com/fr/knowledge/comment-afficher-les-temp%C3%A9ratures-minimales-et-maximales-quotidiennes)**

*Fonctionnalité disponible sur*

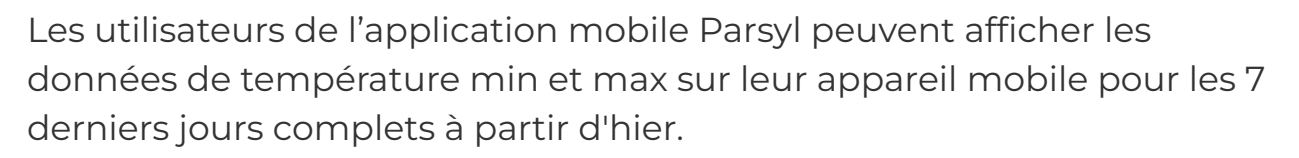

### **Étape par étape**

- 1. Ouvrez l'application mobile Parsyl et connectez-vous.
- 2. Accédez à la page "Actifs" et sélectionnez un Actif.
- 3. Cliquez sur les flèches ou faites glisser la carte pour naviguer entre les jours.
- 4. Affichez la date, la température et l'heure maximale, la température minimale et l'heure à laquelle la température s'est produite.
- 5. Lorsque vous ouvrez la page, elle vous montrera les données minimales et maximales d'hier. Si aucune information n'est disponible, l'écran vous demandera de transférer les données.
- Max = Température maximale de tous les Treks attribués à cet actif pour le jour spécifié.

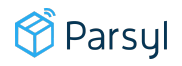

● Min = Température minimale de tous les Treks attribués à cet actif pour le jour spécifié.

Les données sont actualisées environ toutes les 12 heures, en supposant que l'appareil dispose d'une connectivité Internet. Le fuseau horaire affiché correspond au fuseau horaire de votre appareil mobile, et non à vos paramètres Web.

#### **Les données ne sont-elles pas disponibles?**

- Assurez-vous que vous êtes connecté à Internet. Essayez de télécharger des données avec l'appareil mobile.
- Si quelque chose ne va pas, une notification apparaîtra pour vous informer que le transfert n'a pas réussi.

#### **Puis-je afficher plus de 7 jours de données?**

● Pour le moment non, mais si vous souhaitez des délais supplémentaires, veuillez contacter votre représentant Parsyl et le lui faire savoir.

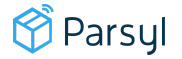